# **การฝกอบรมเชิงปฏิบัติการ**

**การดูแล ปรับปรุง เทคนิคการพัฒนาเว็บไซต และคลังภาพ BRU ของหนวยงาน มหาวิทยาลัยราชภัฏบุรีรัมย**

> **วันที่ 9 เมษายน พ.ศ. 2561** ณ ห้องหงส์พันธ์ อาคารนวัตปัญญา

### **การใชงานโปรแกรม FileZilla สําหรับบริการโอนยายขอมูลเว็บไซต**

1. เริ่มตนการใชงานโปรแกรม FileZilla อันดับแรก เราก็ทําการเปดโปรแกรม FileZilla ขึ้นมากอน

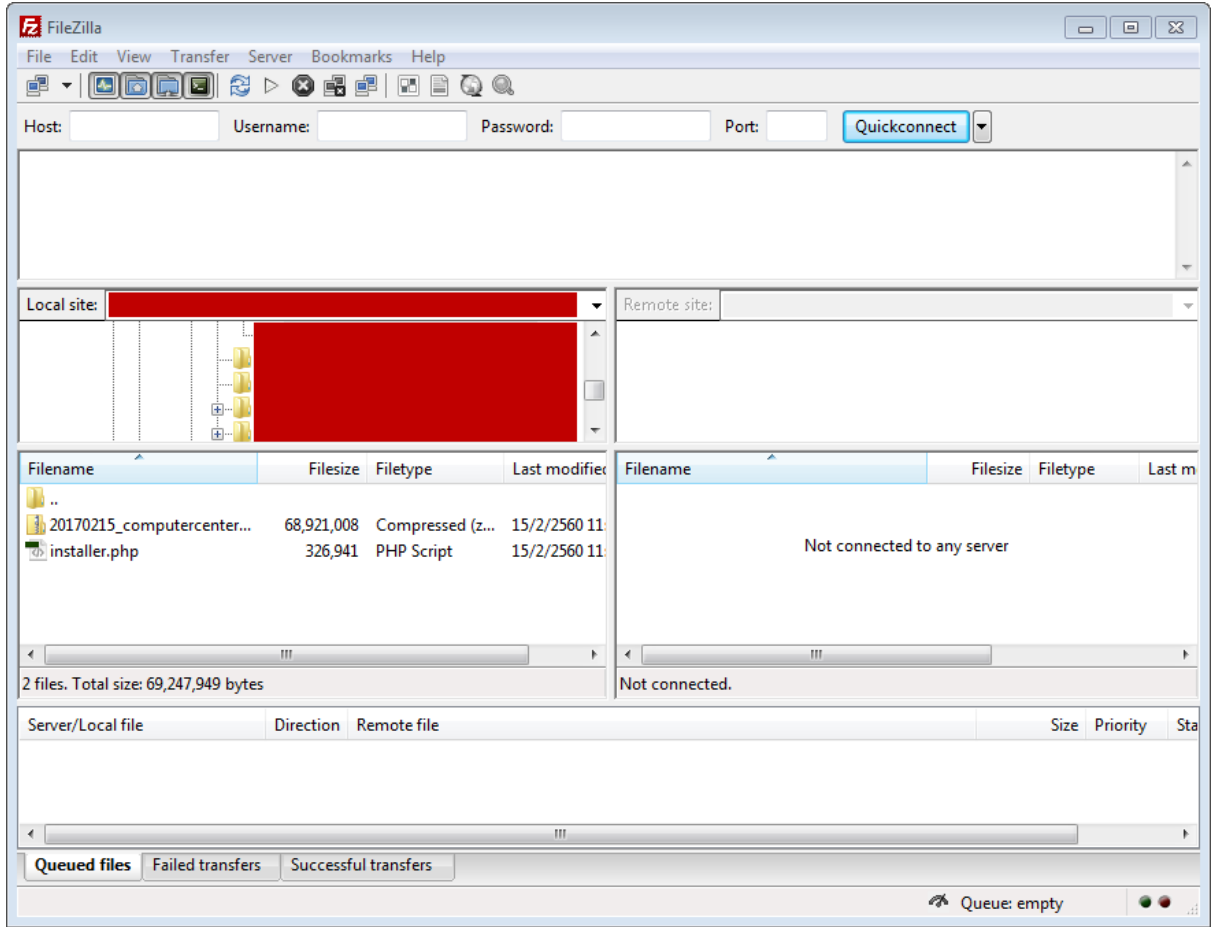

2. เมื่อเปิดโปรแกรมขึ้นมาแล้ว จากนั้นให้เรากรอกข้อมูลลงไปในช่องด้านบนของโปรแกรม ในส่วน

ของ Host, Username, Password ตามลําดับ

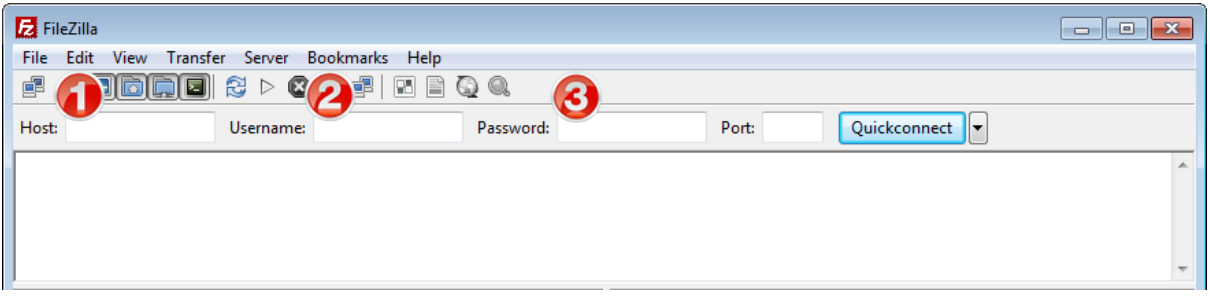

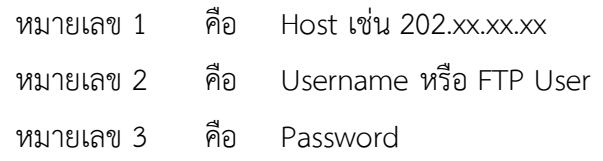

ซึ่งขอมูลนี้ ผูที่เปนผูดูแลเว็บ จะไดรับขอมูลของเว็บไซตที่ตนเองดูแล จากทางศูนยคอมพิวเตอรอยู แล้ว ถ้าหากยังไม่ได้รับ ติดต่อที่ ศูนย์คอมพิวเตอร์และอินเทอร์เน็ตได้ทันที เบอร์ติดต่อ 7902 หรือ 7909

3. เมื่อกรอกข้อมูลครบแล้ว กดปุ่ม Quickconnect ได้เลย

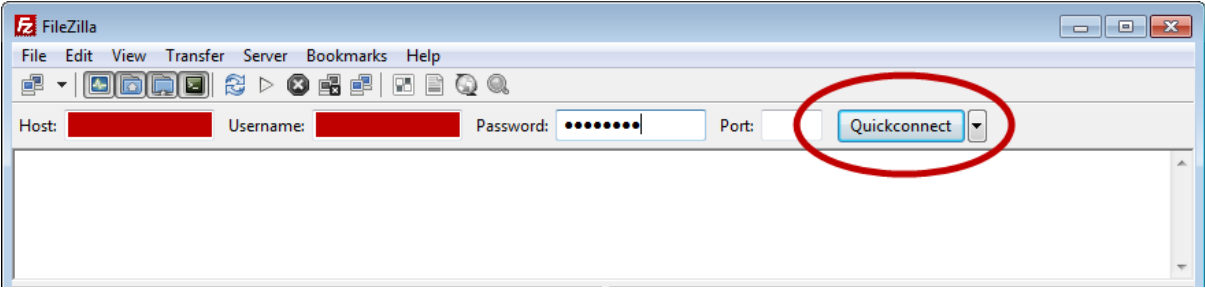

4. เมื่อทำการ Connect Server ได้แล้ว โปรแกรม จะแสดงข้อมูลของเว็บไซต์เรา ที่อยู่บน Server ในฝั่งขวามือของเรา ทำการ Double Click เข้าไปใน Folder web อีกที ก็จะเจอกับข้อมูลทั้งหมดของ เว็บไซตของเรา

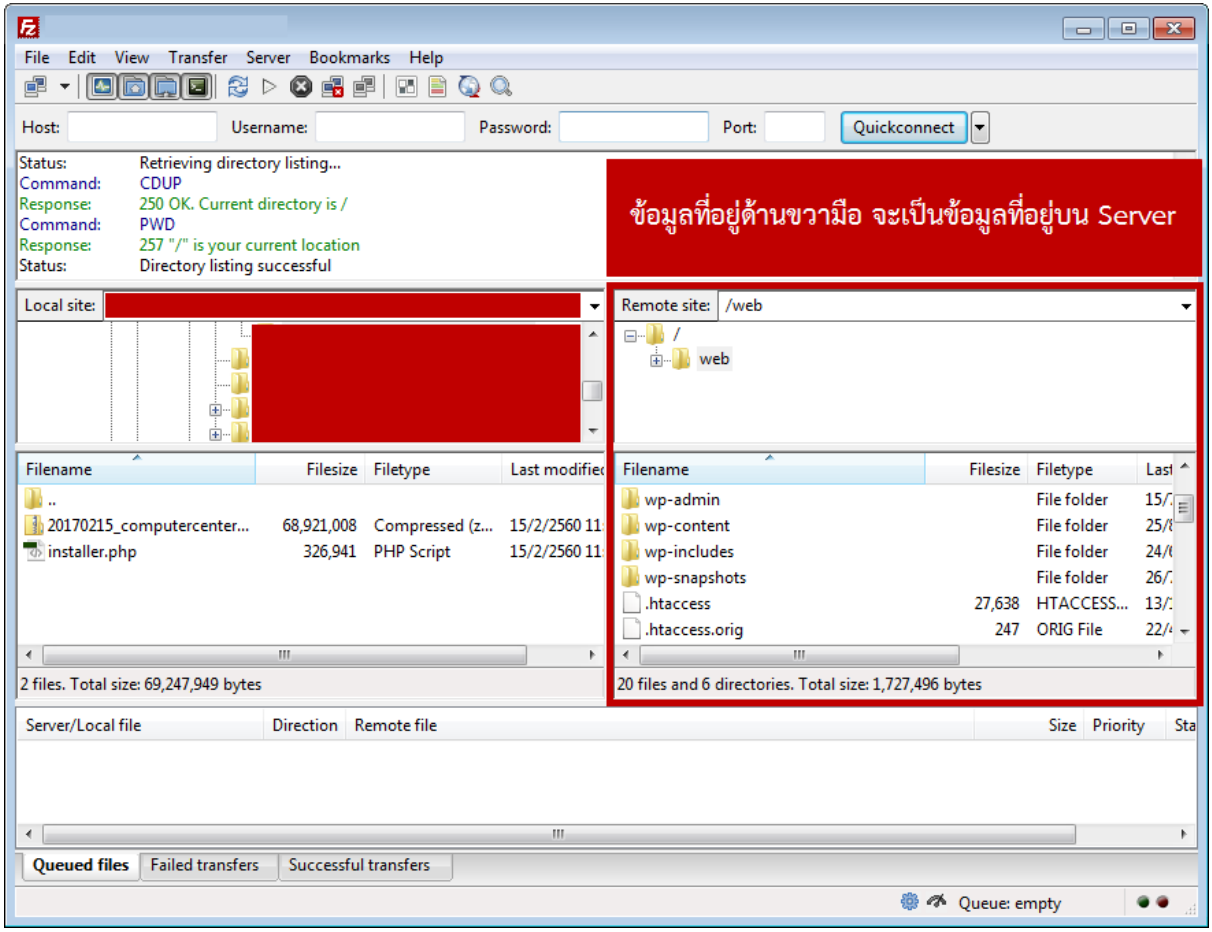

5. การโอนยายไฟลจากเครื่องคอมพิวเตอรของเรา ไปยังเครื่อง Server สามารถทําไดโดยการเลือก ไฟล์ที่อยู่ฝั่งซ้ายมือ ซึ่งเป็นข้อมูลที่อยู่ในเครื่องคอมพิวเตอร์ของเรา โดยผมได้ทำการเลือกไฟล์ที่อยู่ในวงกลมที่ เลือกไว้ แล้วก็ทำการเลือก Folder ที่เราต้องการเอาไฟล์ไว้บน Server

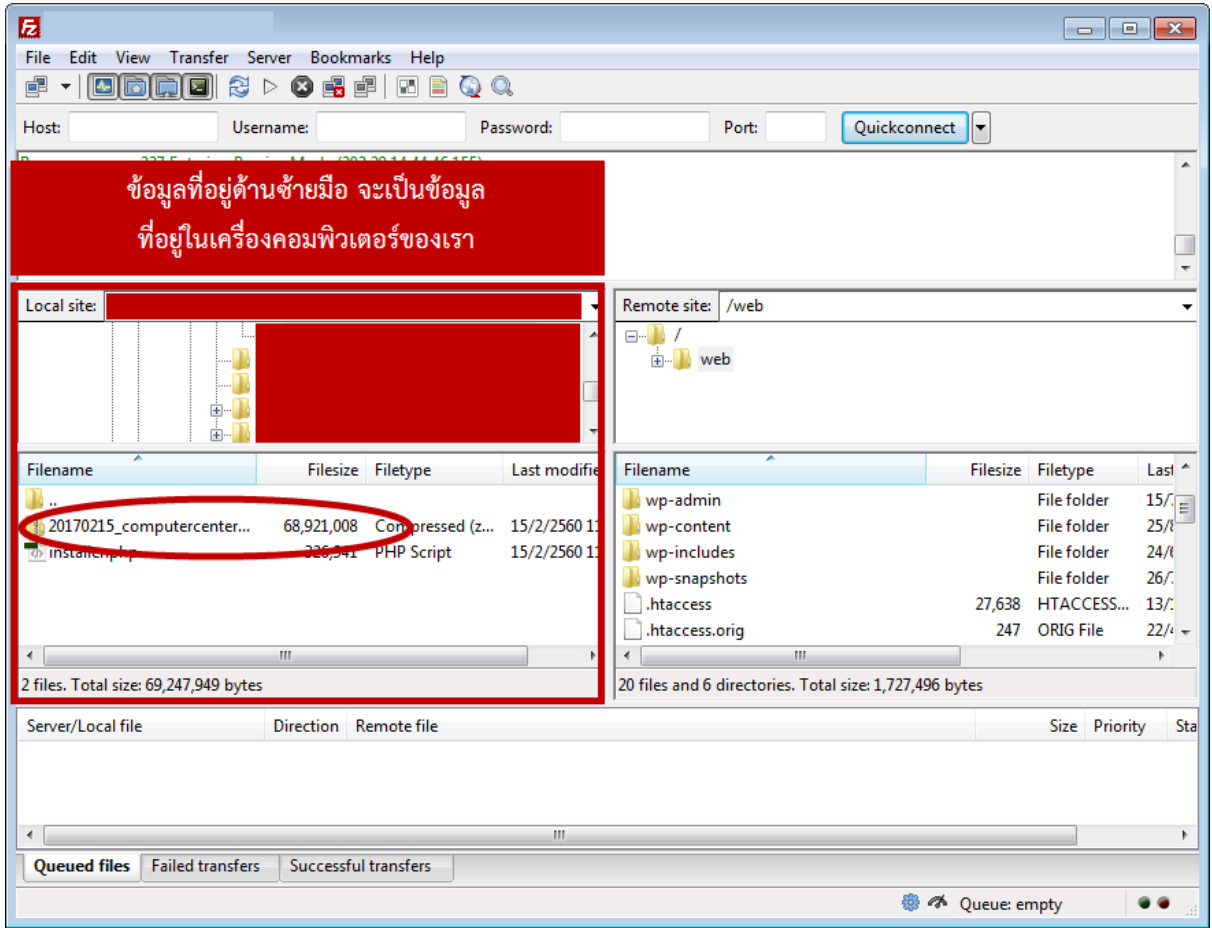

## 6. เลือก Folder ที่ตองการเอาไฟลไปใสไว เลือกไฟล แลวทําการ Click ขวา เลือก Upload

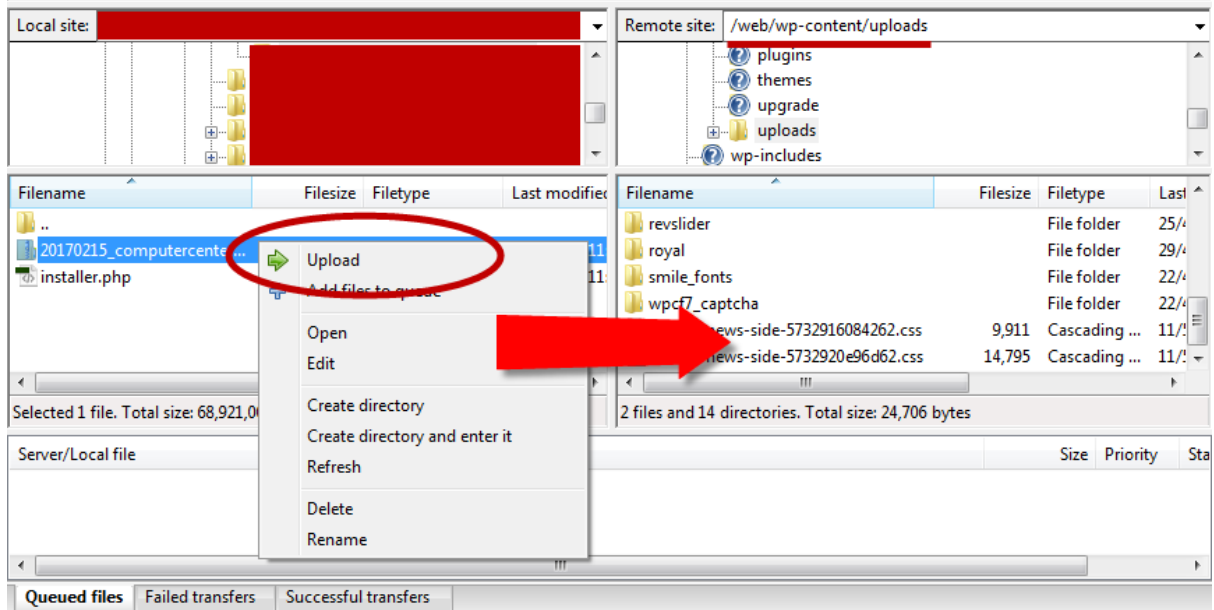

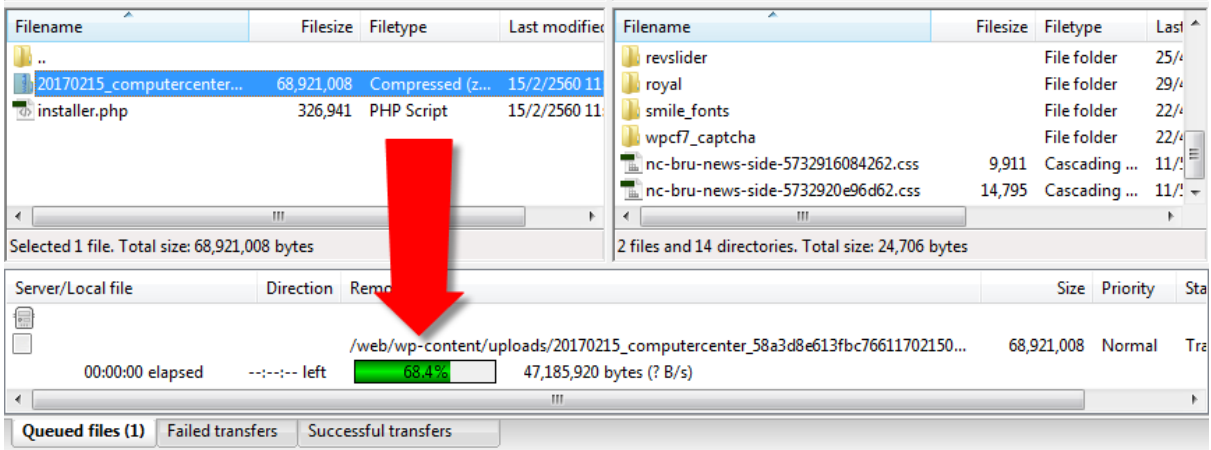

7. เมื่อทำการ Upload ไฟล์ ก็จะมีสถานะแจ้งเตือนอยู่ด้านล่าง

8. ถ้าหากทำการ Upload เสร็จแล้ว เราก็ได้มีไฟล์อยู่บน Server แล้ว โปรแกรมก็จะแจ้งด้วยว่าทำ การโอนยายไฟลสําเร็จแลว Successful Transfers จํานวน 1 รายการ

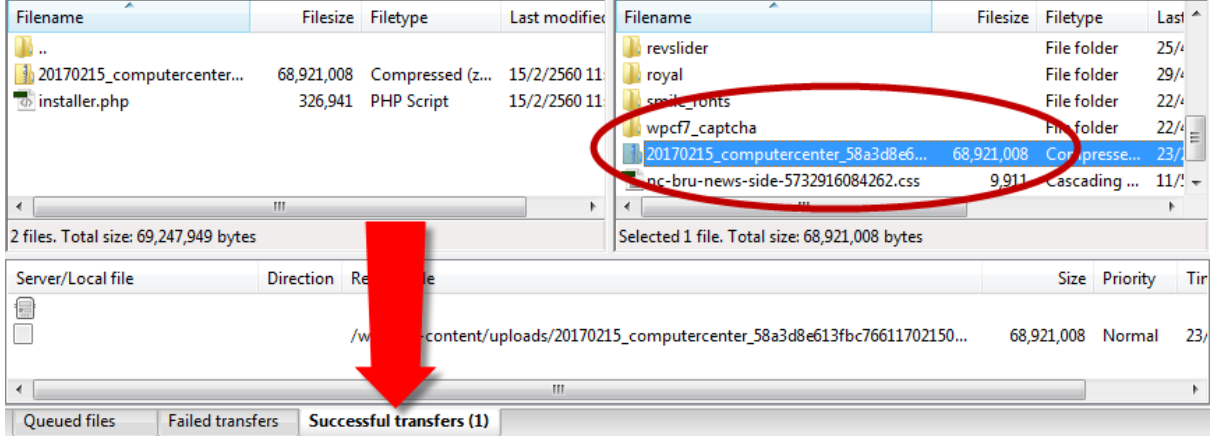

9. เช่นเดียวกัน หากเราต้องการ ย้ายไฟล์ที่อยู่บน Server มาเก็บไว้ที่เครื่องคอมพิวเตอร์ของเรา เรา ก็เลือกไฟล์ที่อยู่ใน Server แล้วก็ทำการ Click ขวา จาก Upload ก็จะเปลี่ยนเป็น Download ให้เราเลือก

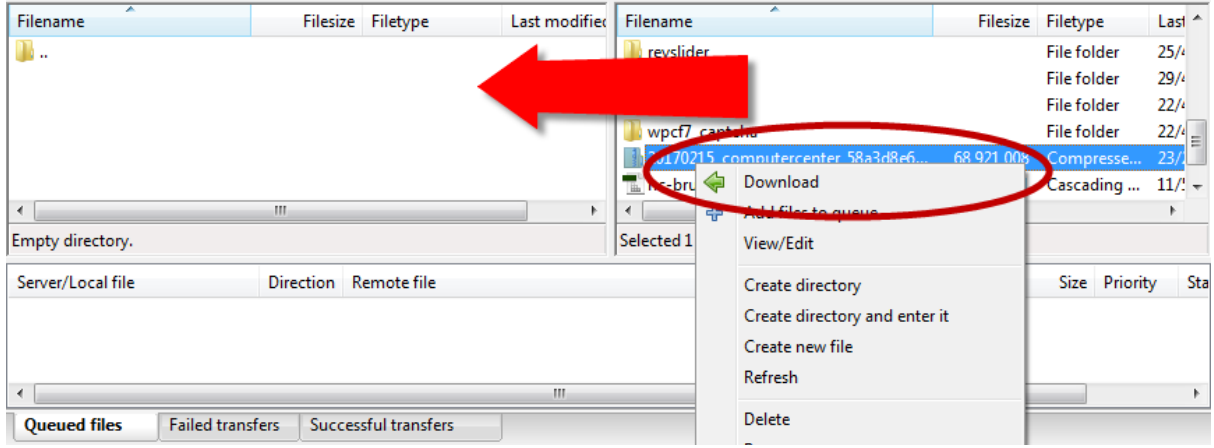

### **การใชงานโปรแกรม FileZilla สําหรับเปลี่ยน Permission ของไฟลและโฟลเดอร**

ในกรณีที่เราตองการที่จะติดตั้ง Plugin เพิ่มเติม หรือตองการ Backup ขอมูลของเว็บไซตของเรา บางครั้ง ระบบอาจจะต้องให้เราทำการกำหนด Permission ให้กับบาง Folder หรือไฟล์ เพื่อที่จะทำให้ Plugin นั้น สามารถทํางานได การเปลี่ยน Permission ของไฟลและ Folder ทําไดโดย

1. ใหเราทําการเปดโปรแกรม FileZilla ขึ้นมา และทําการ Connect Server ของเราใหเรียบรอย ึก่อน จากนั้นทำการเลือก Folder ที่เราต้องที่จะเปลี่ยน Permission ซึ้งปกติแล้ว เราก็มักจะใช้ Folder Uploads ในการเก็บไฟล์ ที่ใช้งานการเขียนข่าว เขียนบทความ ไม่ว่าจะไฟล์ภาพหรือไฟล์เอกสาร โดยให้เข้า ไปที่ Folder web > wp-content ก็จะเจอกับ Folder uplosds

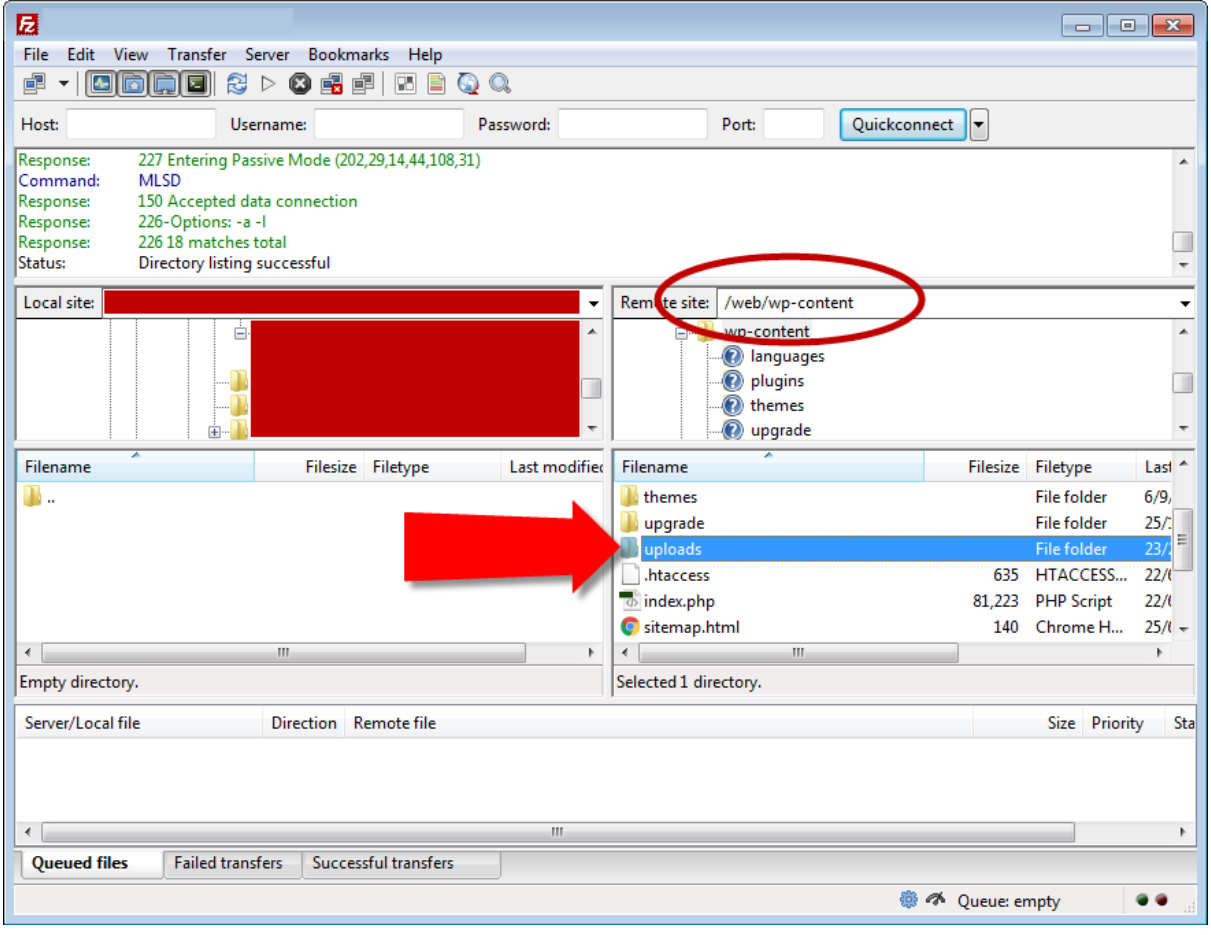

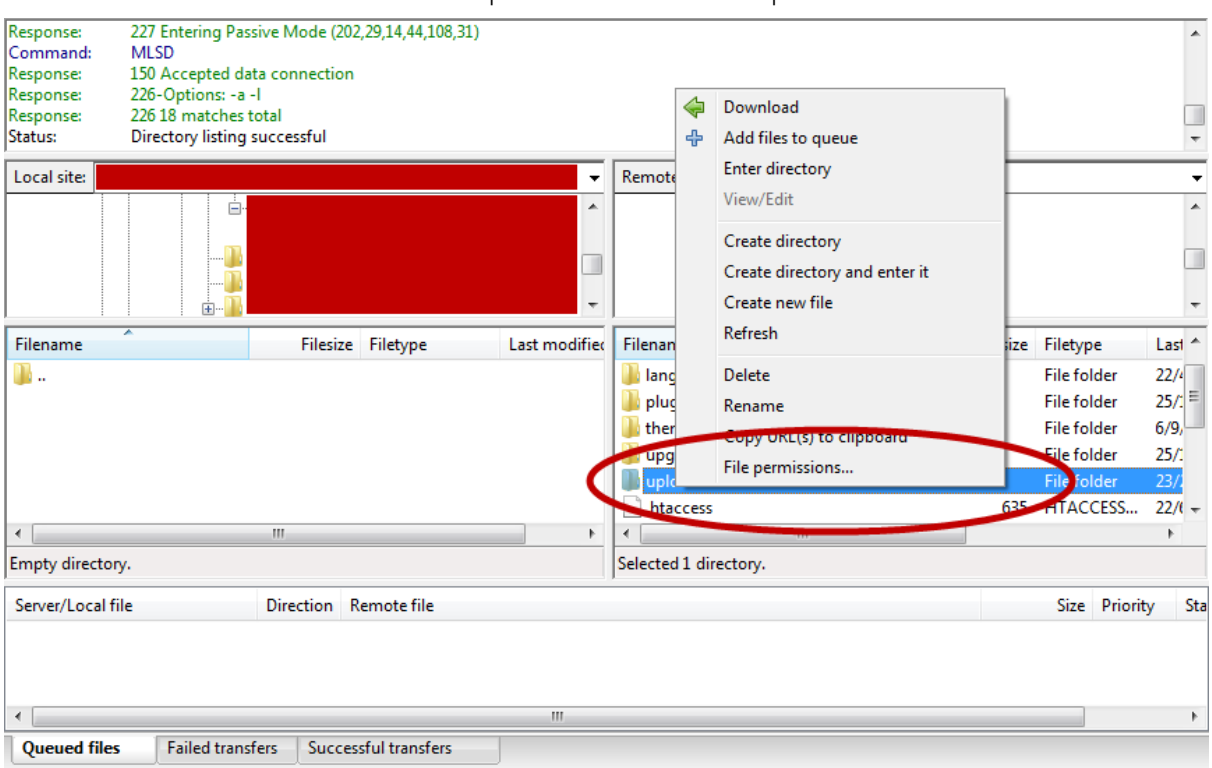

2. ทําการ Click ขวาที่ Folder uploads แลวเลือกที่ File permissions…

# 3. จะมีหน้าต่างในการ Change file attributes ขึ้นมาดังภาพด้านล่าง

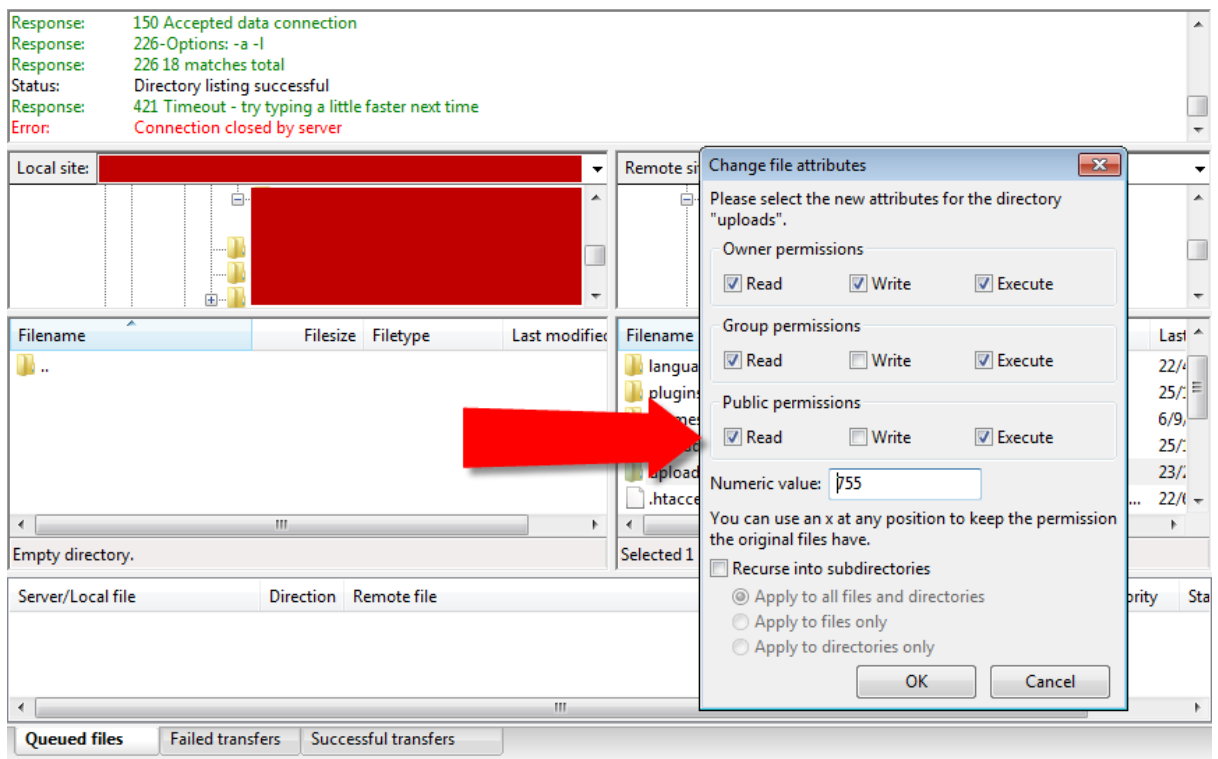

4. ในการ Set Permission ของ Folder นั้นสามารถทำได้โดยการเปลี่ยนตัวเลขในช่อง Numeric values เปลี่ยนเปน 775 ตามที่เราตอง ซึ่งโดยปกติแลวคา default ของ Folder จะเปน 755 สวนตัวเลือก ดานลางนั้น ถาหากเราตองการใหไฟลหรือ Folder ที่อยูภายใน Folder uploads เปลี่ยนแปลงไปดวย ก็ให เราเลือกตัวเลือกดานลางนี้ดวย

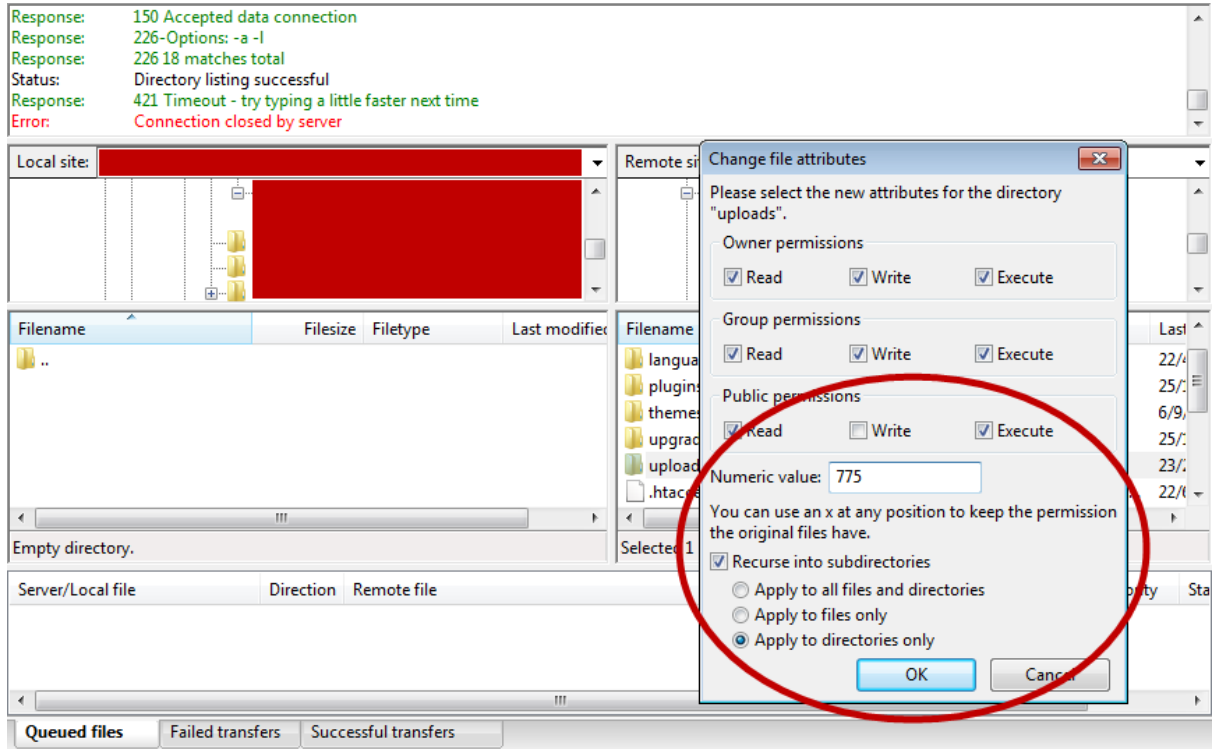

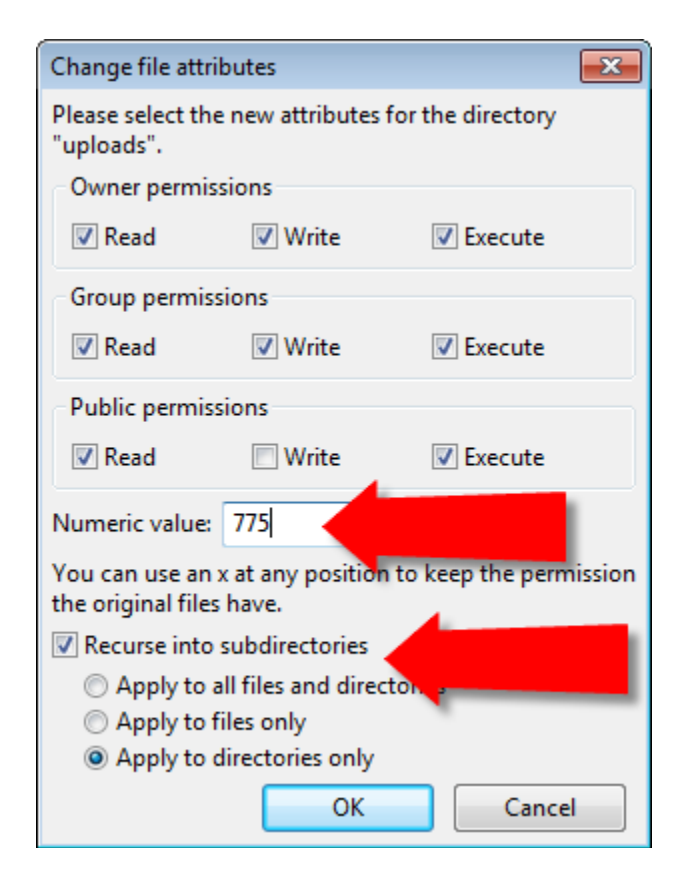

- ในหัวขอ Numeric value นั้น เราสามารถ ที่จะคาตัวเลขเขาไปไดเลย โดยความหมาย ของตัวเลขนั้นจะอย่ด้านบน ซึ่งตัวเลขแต่ ละตัวก็หมายถึงใหใครทําอะไรบาง หรือถา หากเราเลือกติ๊กเครื่องหมายถูก ด้านบน ใน ชองของ Numeric value ก็จะเปลี่ยนตาม เช่งกับ
- สวนของ Recurse into subdirectories นั้นคือ ถาหากเราตองการใหการปรับ Permission มีผลกับไฟล หรือ Folder ภายใน Folder uploads ก็ใหมีเลือกนี้ดวย ในตัวอยางใหเลือกอันลางสุดคือ มีผลกับ Folder เทานั้น

่ ในการ Set Permission นั้น จะเกี่ยวข้องกับความปลอดภัยของเว็บไซต์ของเราด้วย ซึ่งโดยปกติแล้ว Permission ของไฟลและโฟลเดอร จะถูก Set ไวเปน 644 สําหรับ permission ของไฟล และ 755 สําหรับ permission ของโฟลเดอร ซึ่งจะมีความปลอดภัยในระดับหนึ่ง สวนในการแกไข permission ใหเปน 775 นั้น ึก็เพื่อที่เราจะได้สามารถเข้าไปแก้ไข หรือเพิ่มเติมไฟล์ของเราได้ และที่สำคัญ ไม่ควร set permission เป็น 777 โดยเด็ดขาด เพราะวาการ set permission เปน 777 นั้นมีความปลอดภัยต่ํา เปนการเปดใหใครก็ได ที่ ไม่หวังดี สามารถที่นำไฟล์ หรือ Script ที่ไม่ปลอดภัย มาใส่ไว้ในเว็บของเรา หรือ Hacker อาจจะอาศัยช่องโว่ ้นี้ในการโจมตีเว็บไซต์ของเรา หรืออาศัยเว็บเราเป็นตัวก่อกวนเครือข่ายภายใน หรือภายนอกได้

**\*\*\* ดังนั้นไมควรที่จะ set permission ใหเปน 777 โดยเด็ดขาด \*\*\***